## ㈜아이스마트 평생교육원 수강안내문

1. 모바일 수강 안내 2. PC 수강 안내

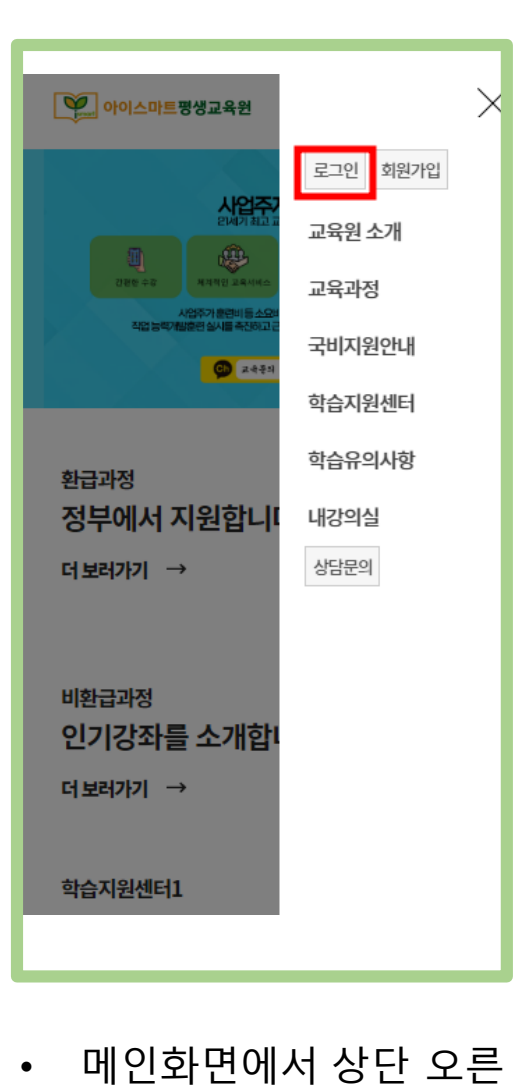

쪽 [三] - 로그인을 클릭

합니다.

- V 아이스마트평생교육원  $\equiv$ **INTRODUCE COURSE** 한 경험을 토대로 전문화된 솔루션을 온라인 교육사업  $E$ 멤버십  $\blacktriangledown$ 로그인  $\blacktriangledown$ 회원로그인 로그인을 위하여 아래 아이디와 비밀번호를 입력해주세요. 아이디입력 비밀번호입력 "일치하는 정보가 없습니다" 라고 경고시 클릭해주세요. ۞ 비밀번호찾기 아이디찾기 로그인
- 문자가 오지 않은 경우 **051-791-0805**으로 문의해주세요.
- ID와 PW는 개강 전날 문자로 안내됩니다.

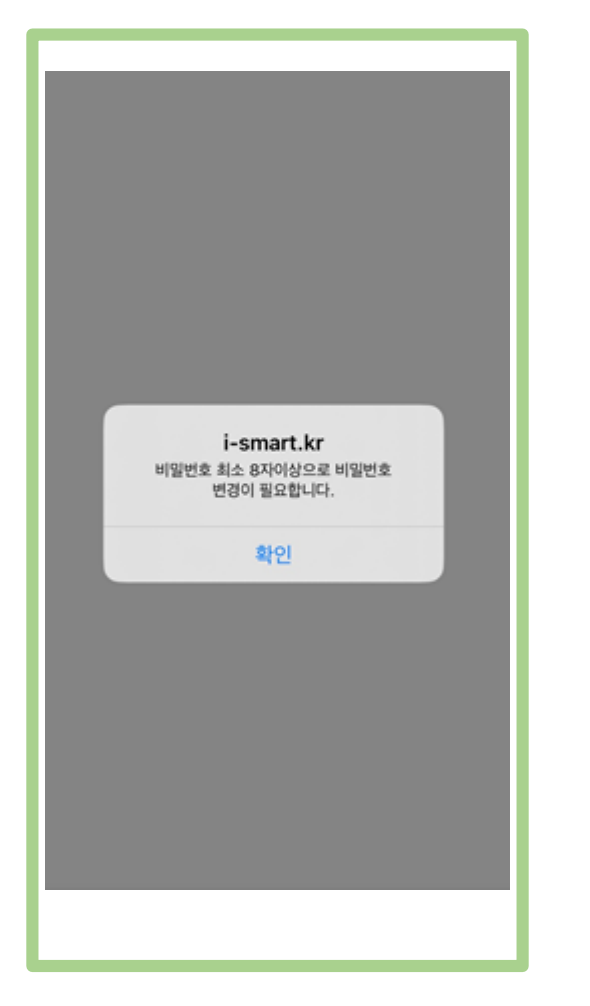

• '직접 회원가입을 하시지 않은 경우 비밀번호를 변경하셔야 합니다.' '**확인**' 버튼을 클릭합 니다.

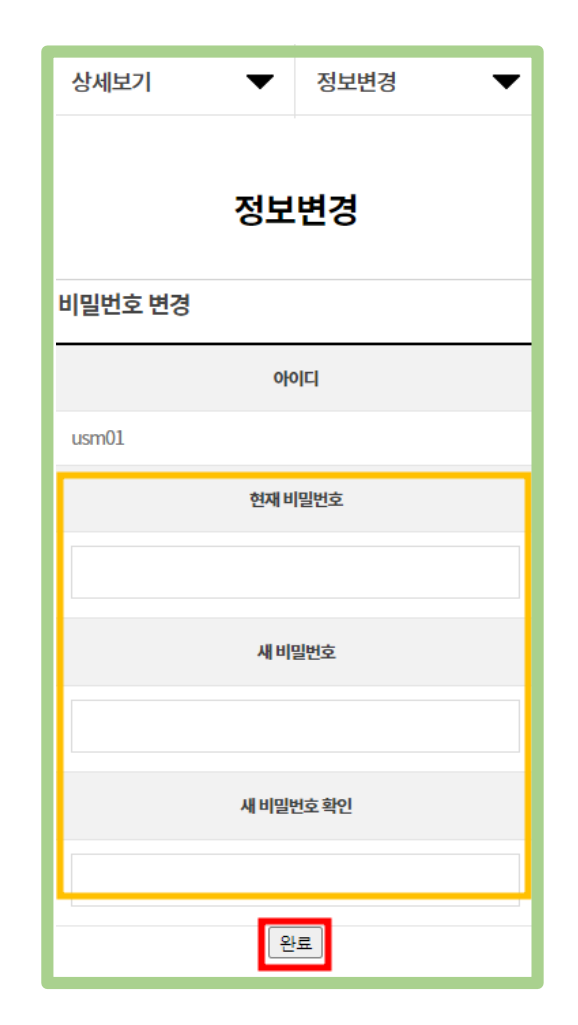

• 원하시는 비밀번호로 변경 후 **'**완료**'**버튼을 클릭합니다.

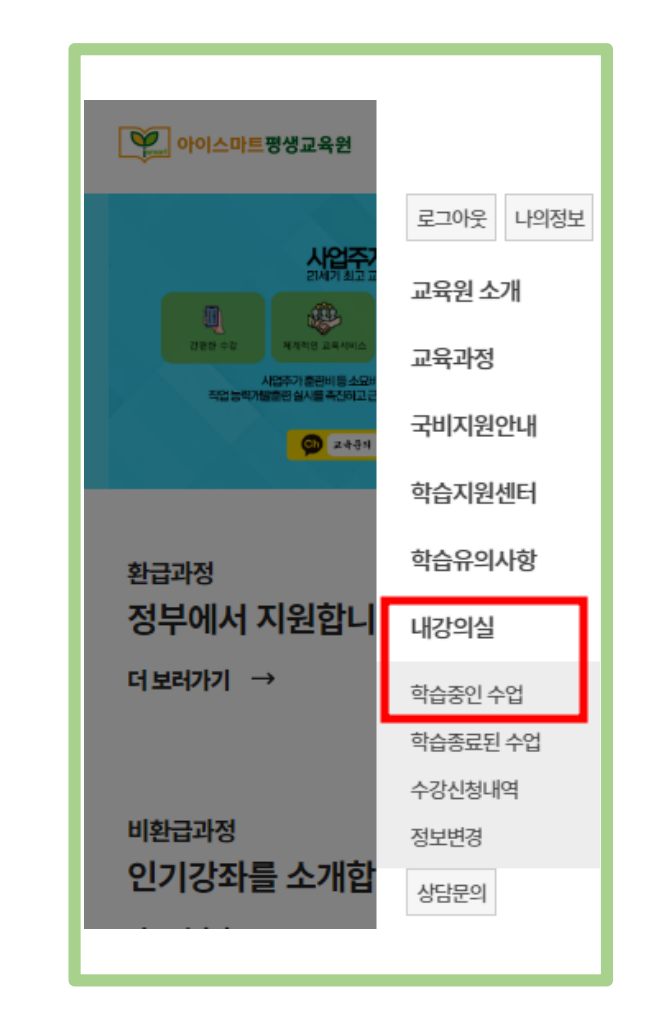

• 상단 오른쪽 [三] – **내강의실** – 학습중인 수업을 클릭합니다.

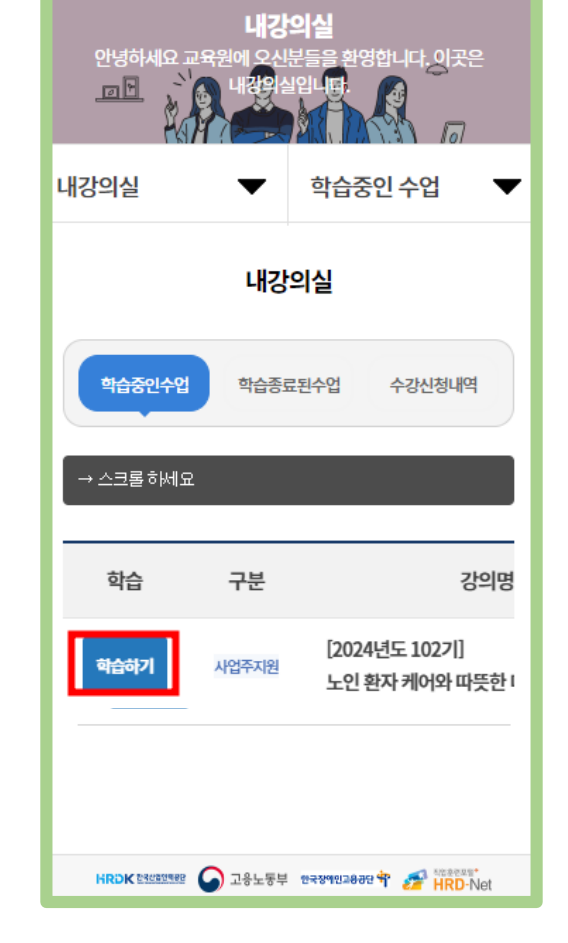

• 학습중인수업에서 **'**학습하기**'** 버튼을 클릭합니다.

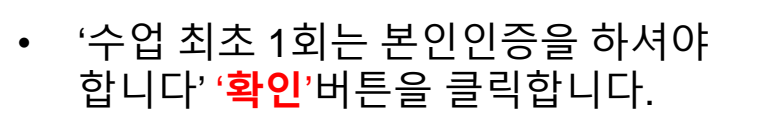

i-smart.kr

수업 최초1회는 본인인증을 하셔야 합니다.

확인

- 본인인증 수강생들은 최초 수업시 본인인증을 하고 있습니다. 고객님의 개인정보는 본인의 동의 없이 제 3자에게 제공되지 않으며, 개인정보 취급방침에 따라 외부 위협으로 부터 안전하게 보호 되고 있습니다. 고객님께서 입력하신 정보를 안전하고 정확하게 관리하기 위해 최선을 다하겠습니다. MOTP 인증 휴대폰 인증 아이핀(I-Pin) 인증
	- 최초 접속시 1회 [본인인증]을 진 행합니다. (본인인증은 환급과정만 진행됩니다.)

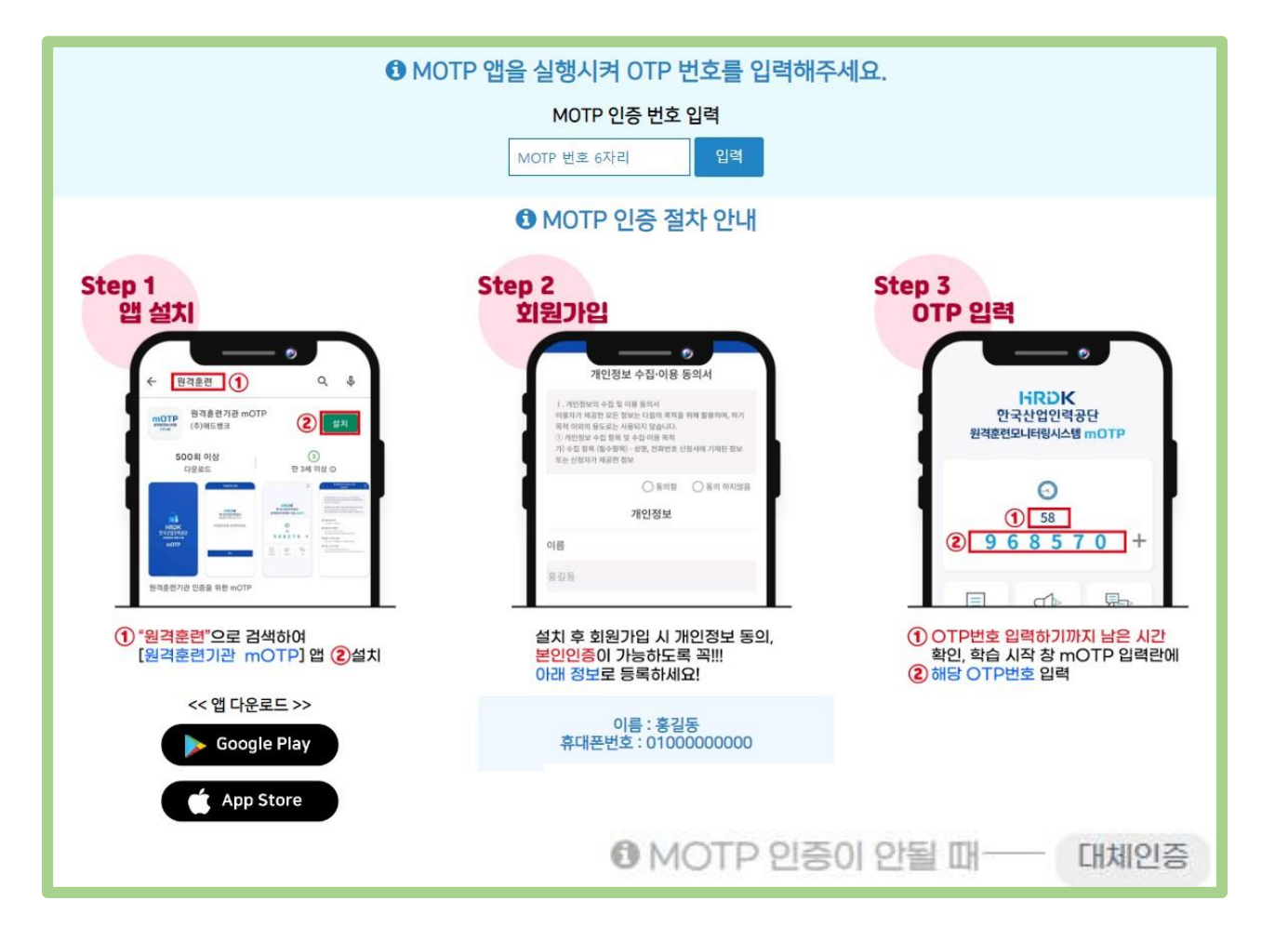

- MOTP는 과정입과 최초 수강(1차시)시 [MOTP 인증]을 진행합니다. (MOTP는 환급과정만 진행됩니다.)
- [원격훈련기관 MOTP 설치]→ [이름,휴대전화번호] 입력→ [6자리 숫자] 입력 \* MOTP인증은 과정입과, 최초 수강(차시), 8차시 초과 수강, 평가 응시 전 진행합니다.
- MOTP 인증이 안될 경우 [대체인증] 클릭하여 **본인인증 수단 2가지(휴대폰/아이핀) 중 택1** 하여 진행 가능합니다.

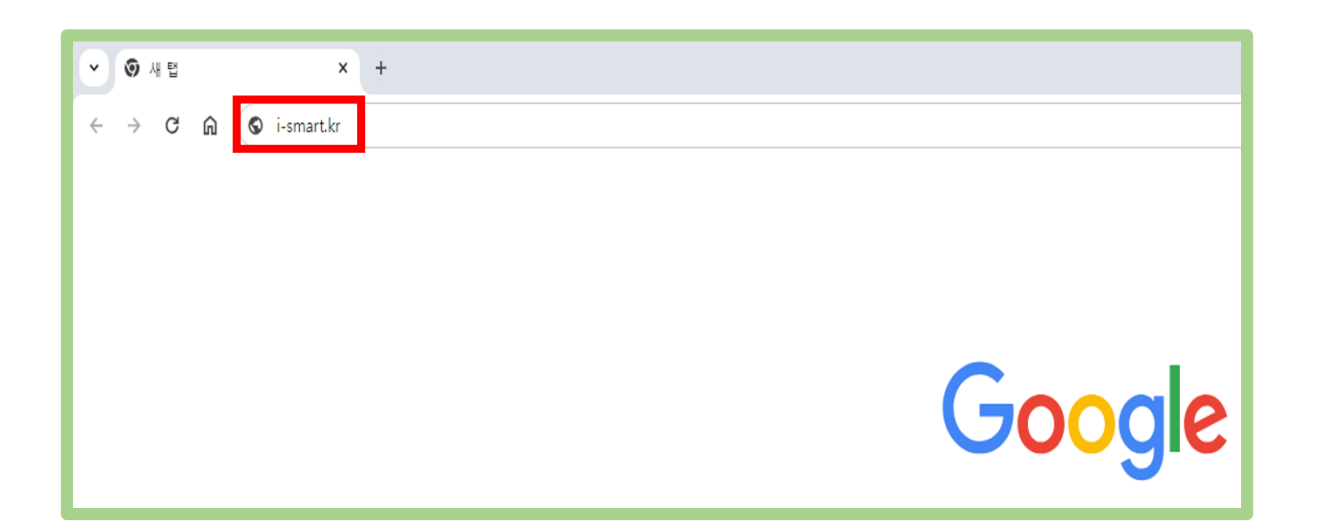

#### 인터넷 주소창에 i-smart.kr을 입력하세요.

- 로그인 정보는 개강 전 알림톡 또는 문자로 발송됩니다.
- 아이디와 비밀번호 입력 후 로그인 버튼 클릭
- 우측상단 로그인 버튼 클릭

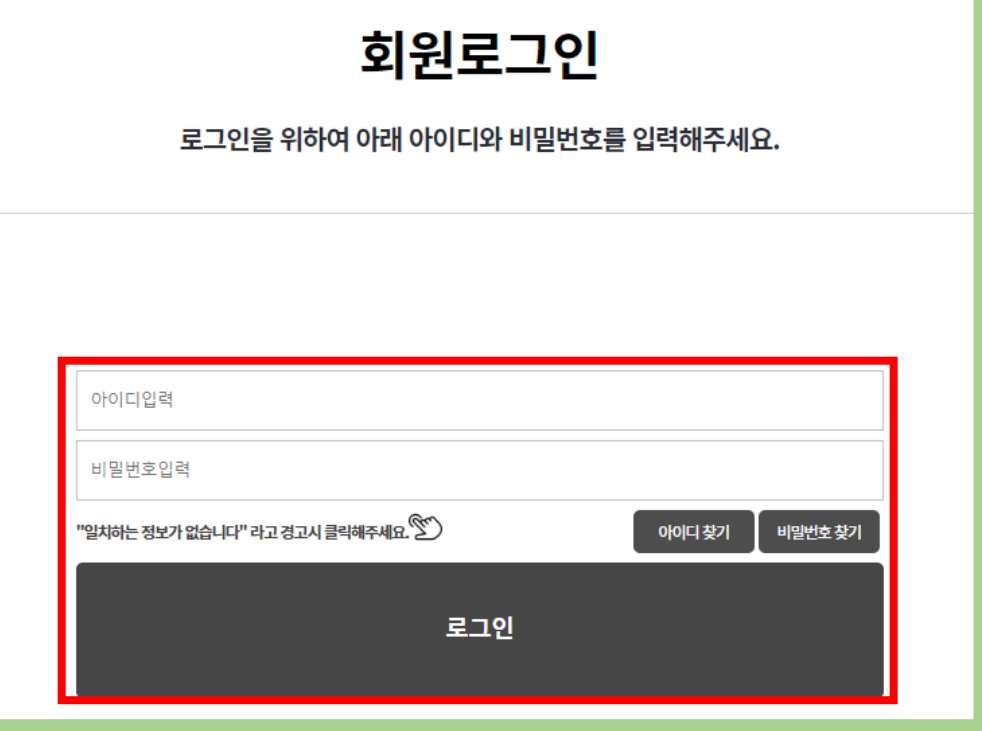

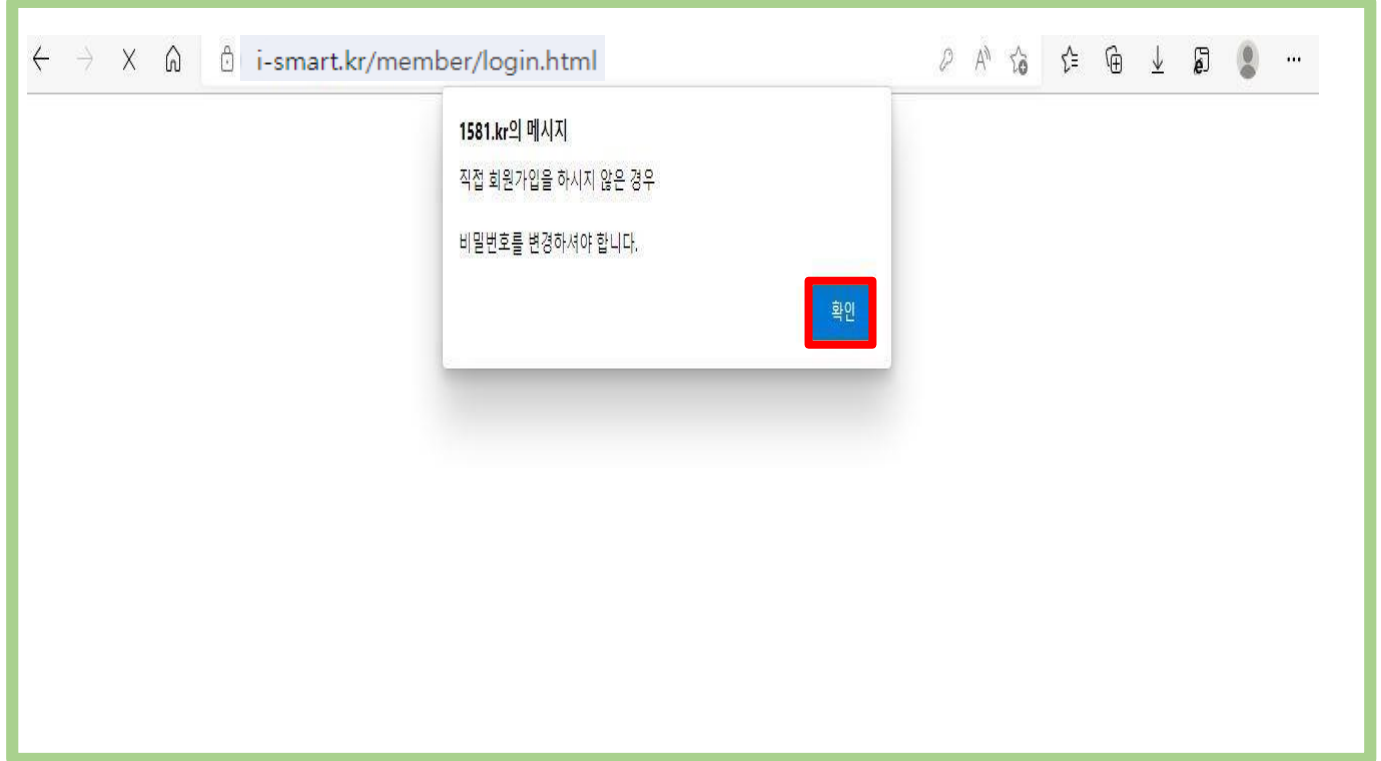

### • '직접 회원가입을 하시지 않은 경우 비밀번호를 변경하셔야한다.'는 문구 밑 확인 버튼을 클릭합니다.

#### 2. PC 수강 안내

#### 접속시 Chrome사용을 권장합니다.

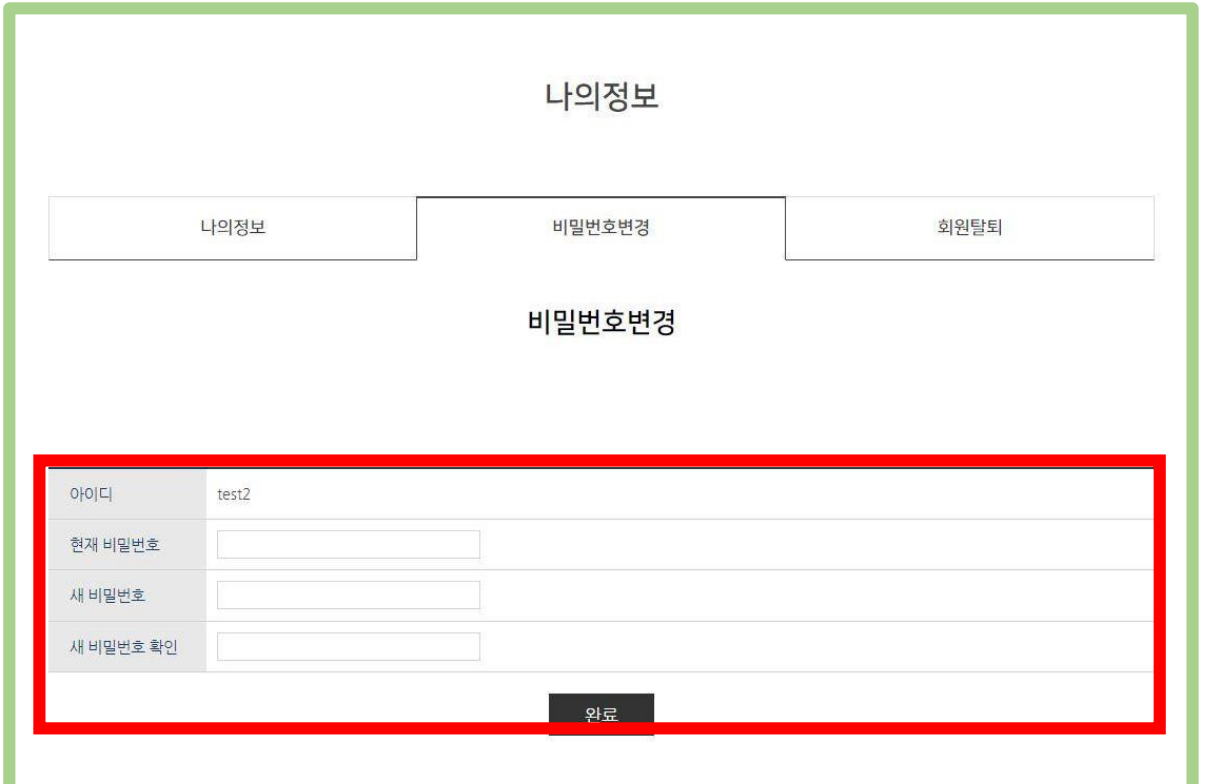

• 현재 비밀번호 입력 후 새 비밀번호, 새비밀번호 확인을 입력하고 완료를 클릭합니다.

- 왼쪽 메뉴바에 '**내강의실'**을 클릭해도 됩니다.
- 오른쪽 상단에 '**내강의실**'를 클릭합니다.

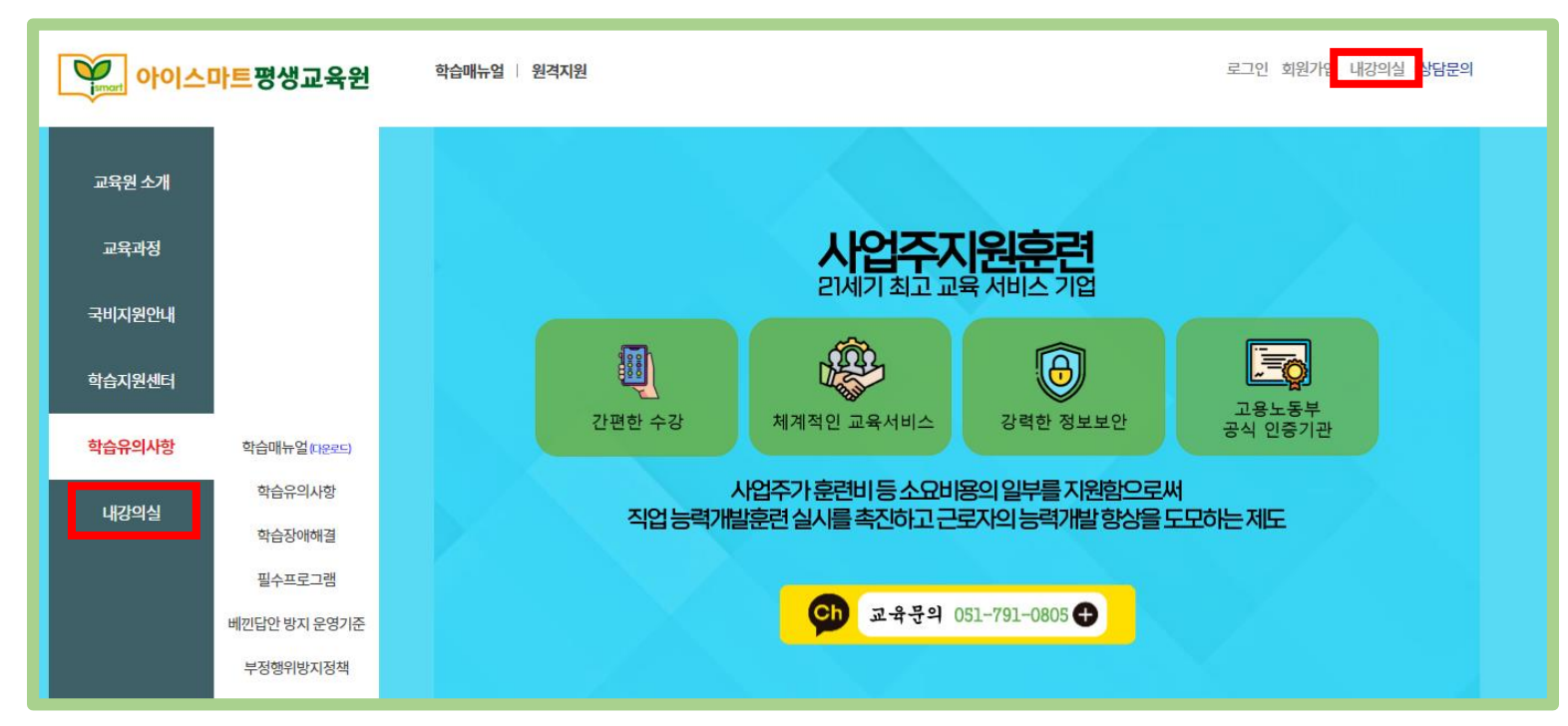

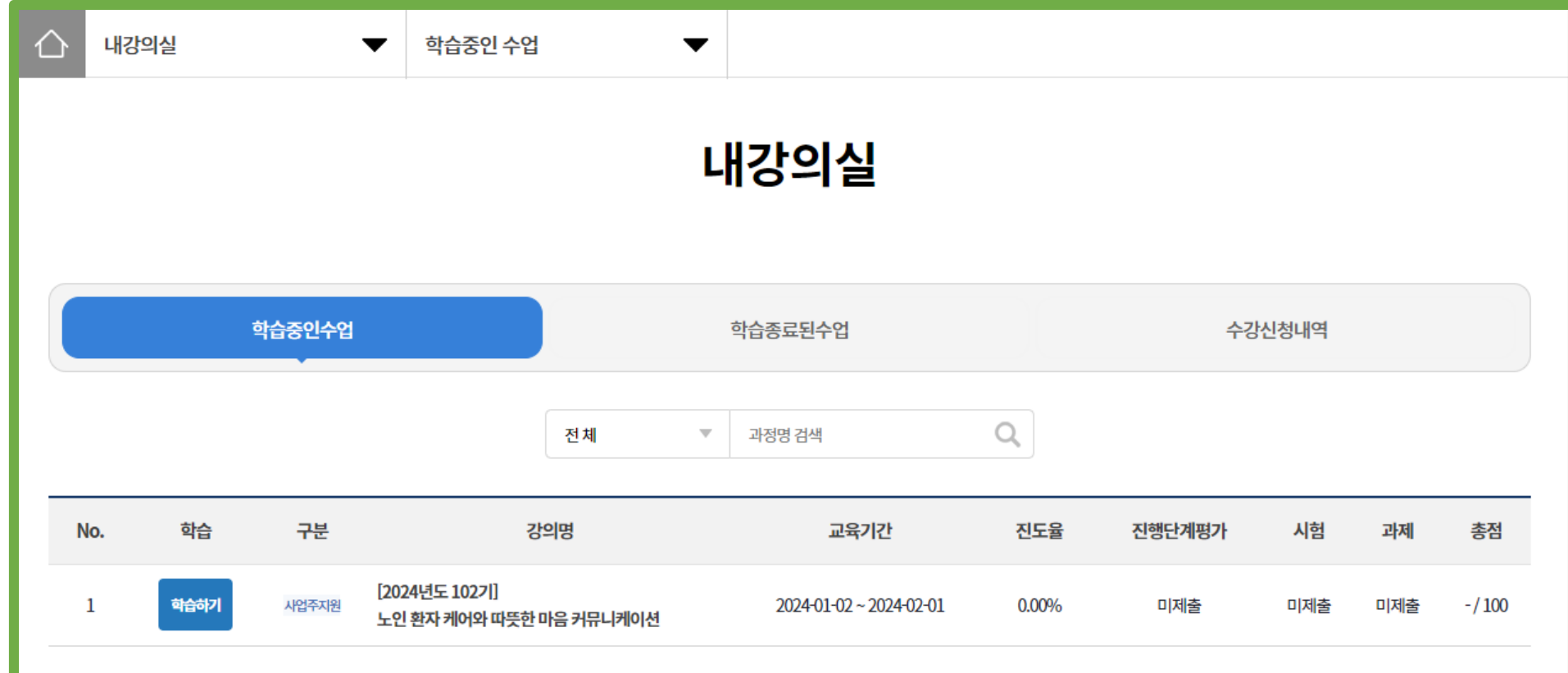

- 내강의실>학습중인 수업>학습중인수업에서 강의목록을 확인합니다.
- 수강하고자 하는 강의의 학습하기 버튼을 클릭합니다.

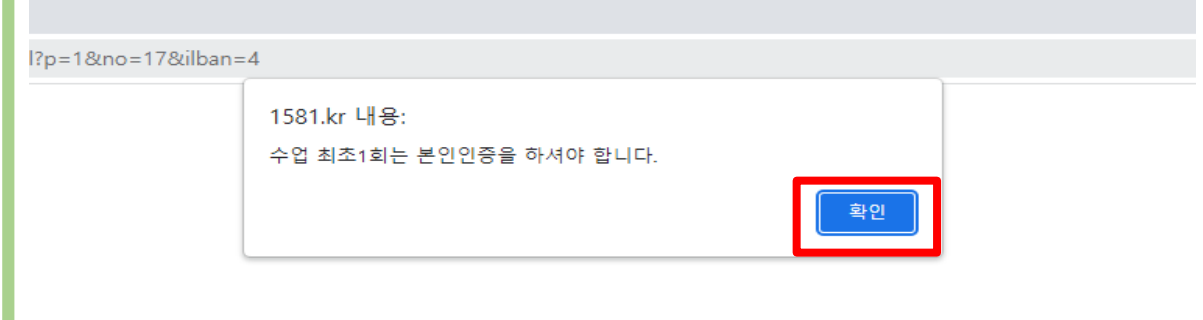

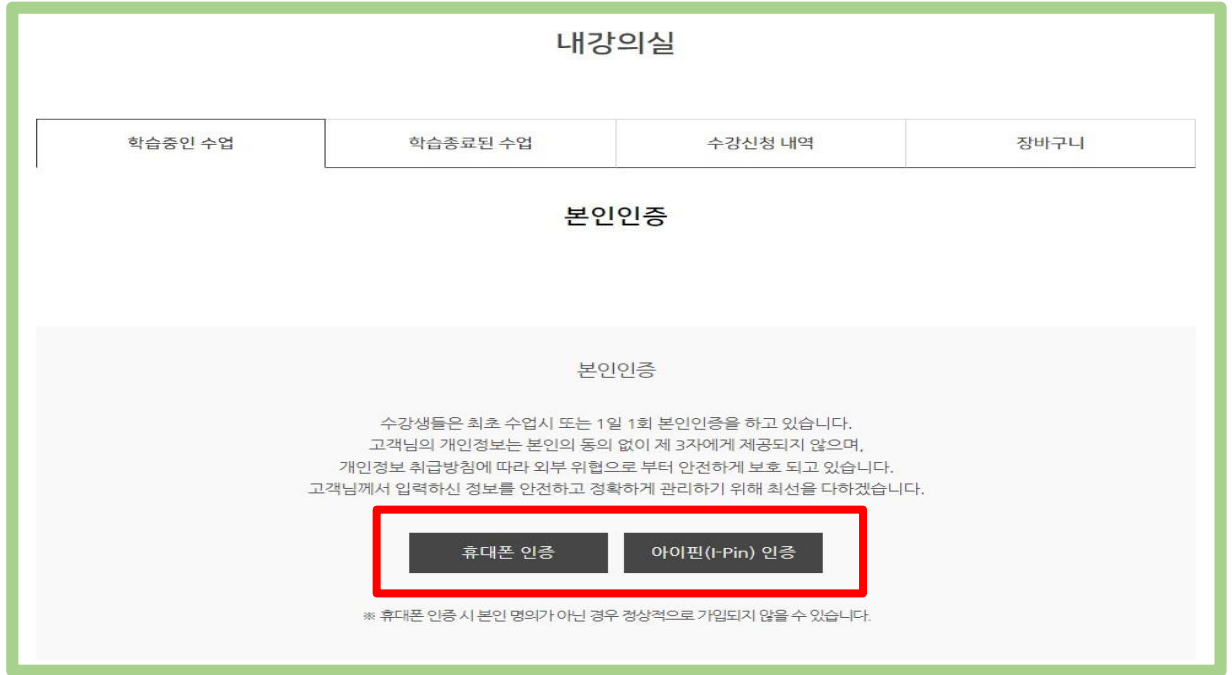

#### • 수업 최초 1회 본인인증이 필요합니다.

• 휴대폰 인증, 아이핀 인증 중 선택하여 진행합 니다.

- 내강의실>학습중인수업>학습하기 버튼 클릭합니다.
- 수료기준을 확인하여 학습에 참고합니다.

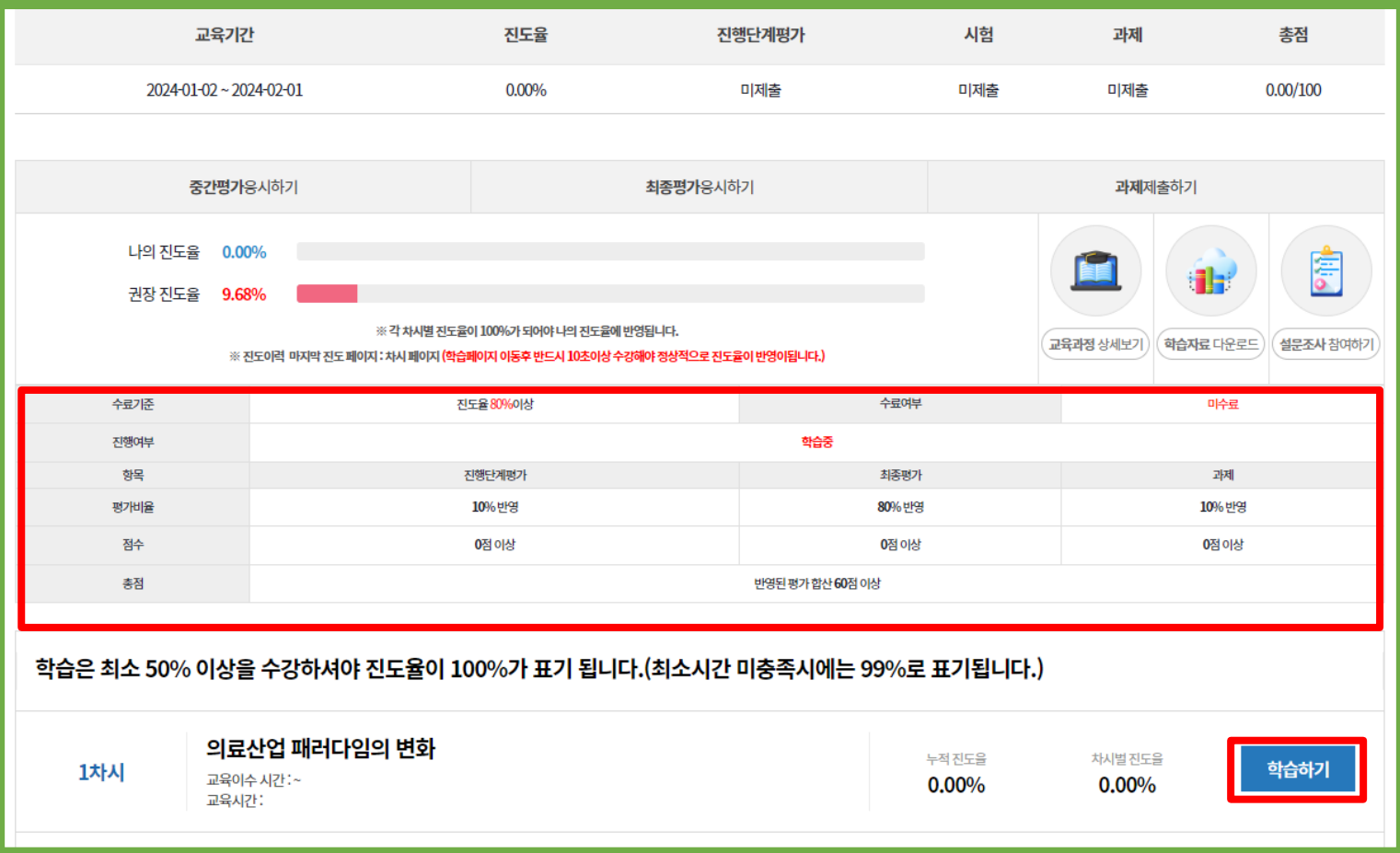

#### 2. PC 수강 안내

접속시 Chrome사용을 권장합니다.

- 원격훈련기관 MOTP 설치 > 이름, 휴대전화번호 입력 > 6자리 숫자 입력
- 과정 최초 수강시 MOTP 인증을 진행합니다.

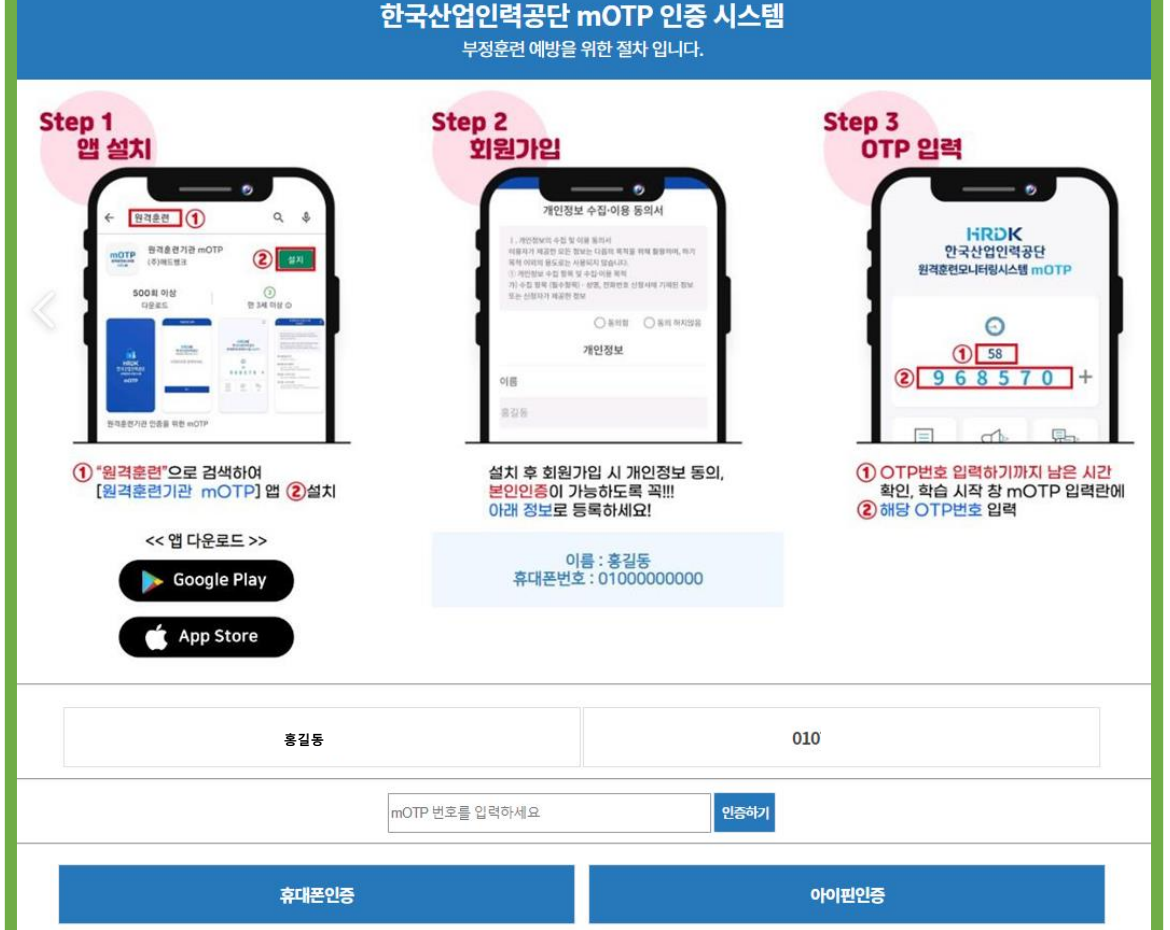

#### 2. PC 수강 안내

접속시 Chrome사용을 권장합니다.

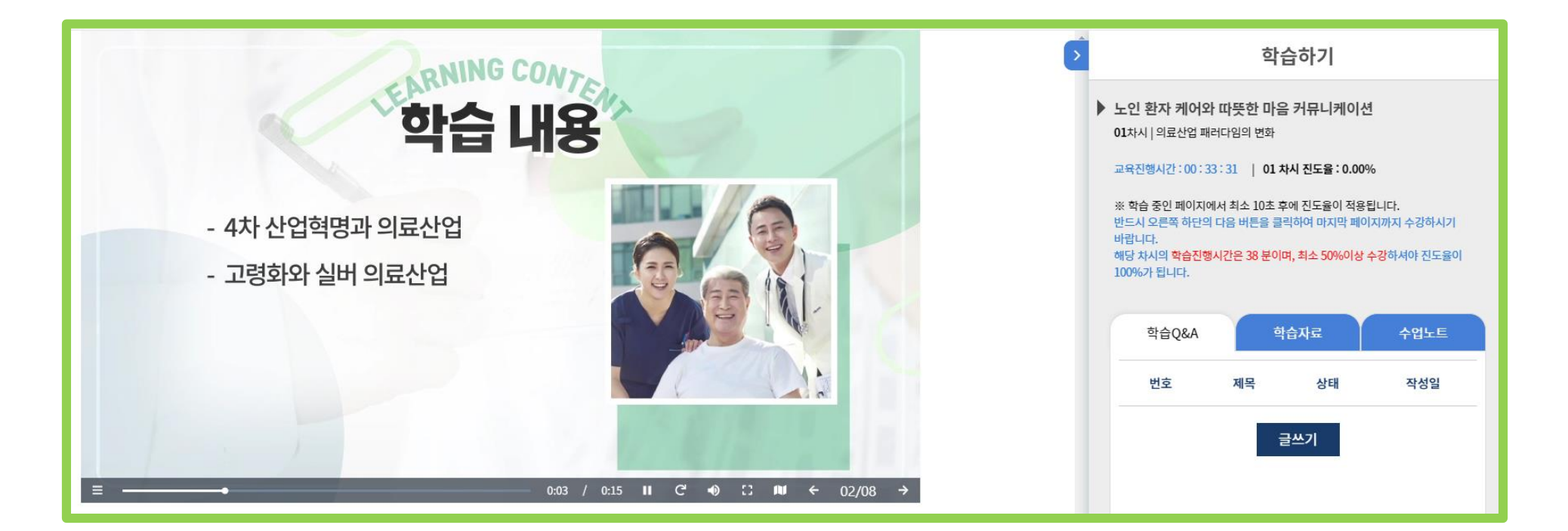

- 하루 최대 8강까지 수강 가능합니다. • 각 차시마다 **진도율 100%**가 되면 다음 강의를 재생할 수 있습니다.
- 플레이 버튼을 눌러 강의를 수강합니다.

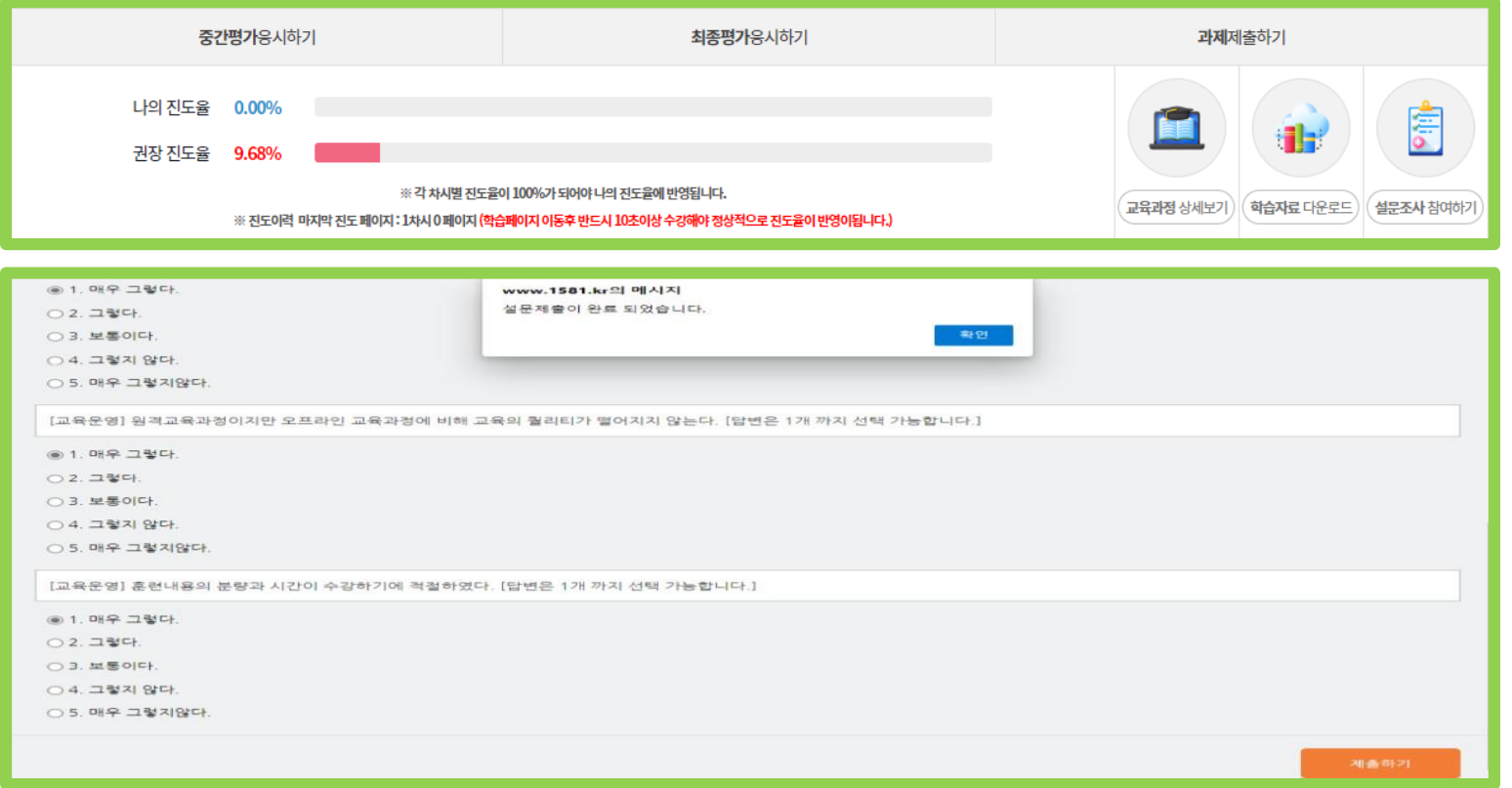

• 설문조사 참여 후 시험/과제 응시 및 제출이 가능합니다. • 설문조사 완료 후 우측하단 제출하기 버튼을 클릭합니다.

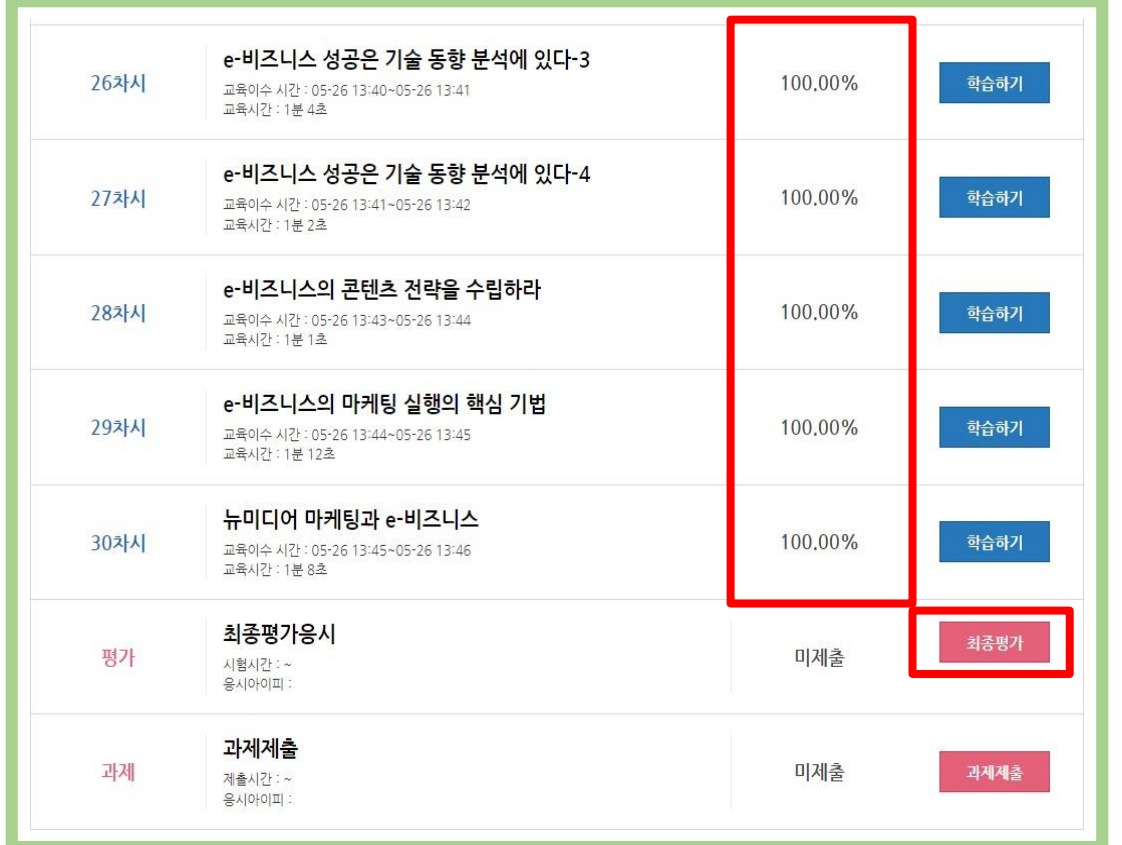

• 전체 진도율 50%가 되면 진행단계평가를 볼 수 있습니다. • 시험은 전체 진도율 80%가 되면 응시가 가 능합니다.

• 전체 학습 진행 후 하단에 '최종평가 ' 버튼을 클릭합니다.

#### 최종평가 응시 유의사항

- 시험문제는 객관식 17문제 단답형 3문제 가 출제됩니다.
- 시험응시 제한시간은 60분 으로 한정되어 있습니다.
- 응시 후 제출을 클릭하면 시험이 제출됩니다.
- 제한 시간 이내에는 최종 제출버튼을 눌러 꼭 시험 완료하셔야 합니다.
- 문제은행을 구축하여 랜덤방식으로 선택되어 문제가 제공되기 때문에 동일한 시험문제를 최소화 합니다.
- 수료기준 : 진도율 80%이상 (1일 30강으로 제한), 시험(10%),진행단계평가(80%) ,과제(10%) 를 합산하여 100점 만점으로 화사 100점 중 60점 이상 최특하셔야 합니다.
- 시험은 자동저장 되며 시험 시간이 종료된 경우 임시저장한 내용으로 자동제출됩니다.
- 기간내 최종평가 응시는 1회만 가능하고, 훈련기간 종료일 다음날로부터 1주일이내 재응시가 가능합니다.

※ 시험 응시중에 컴퓨터가 꺼지거나 시험창에 문제가 생길경우 바로 재부팅하여 시험응시 부탁드립니다.

■ 위 내용을 확인하셨습니까?

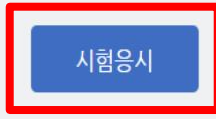

- 시험 제한시간은 60분이며 시간이 경과하면 자동제출됩니다.
- 시험은 한 번만 응시가 가능하며, 재응시나 일시정지는 불가능합니다.

#### 3. 수료증 출력 방법 안내

#### 접속시 Chrome사용을 권장합니다.

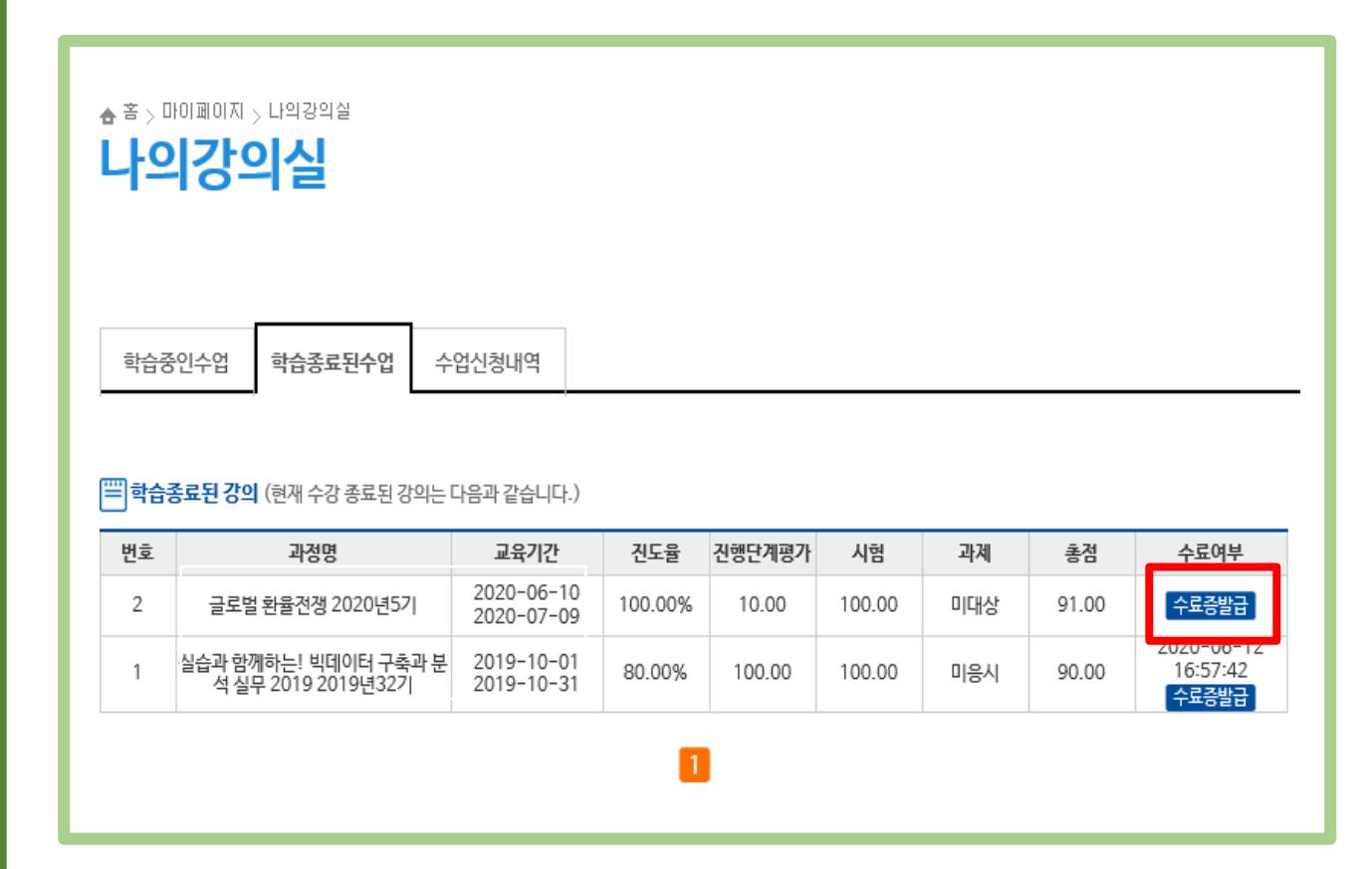

#### • 수료증 출력 방법은 우측상단 **내강의실 >** 학습종료된 수업에서 '수료증발급' 버튼 을 클릭합니다.

• 수료증 출력은 학습기간이 종료 된 후 최대 1주의 채점기간이 소요됩니다.

# 감사합니다!